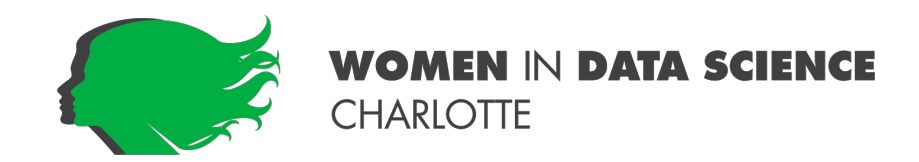

## **Accessing the Conference Through Whova**

## **The Mobile App:**

- **Step 1:** Download the Whova app on the IOS and Google Play Store
- **Step 2:** Enter the email address used for event registration, or log in with a social media account.

**\*To automatically log in to your event, please make sure to use the email you used when registering for the event.**

**Step 3:** Create a password and type in your name.

**Step 4:** The Whova app will automatically take you to the WiDS Charlotte event page. If the event does not show up automatically**, search for it.** Then click the **join**  button at the bottom of the event description page.

**Step 5:** On the conference homepage, click on the **Agenda** icon (on the bottom of the screen,second from the left) to view our breakout sessions.

**Step 6:** To view each individual session, click on the name of the presentation to open it.

**Step 7:** If you want to add sessions into your personal agenda, return to step six and then click on **"Add to My Agenda"** (middle of the screen-above the Overview). Creating an agenda in advance will save time.